## Trailer Smart Auxiliary Port Configuration Guide

#### 1. Locate and Remove the Cab Connector

In order to enable the Auxiliary port on the trailer to power a Trailer Smart unit you need to connect the Haldex Trailer to PC USB cable to the back of the trailer.

To do this locate the Red EBS Suzie and unplug it.

#### 2. Connect Suzie Splitter Cable to Trailer

Connect the suzie splitter cable connector to the trailer.

## **Business Communications | Fleet Management Solutions**

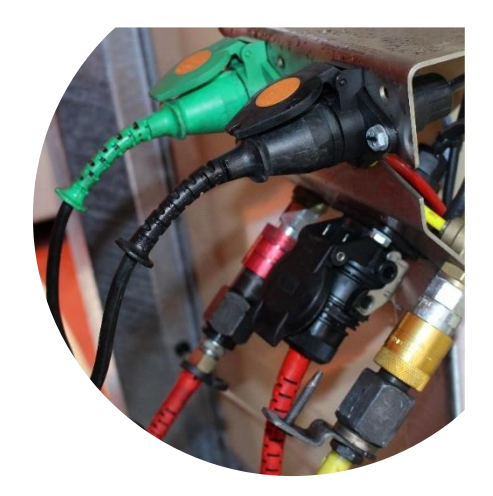

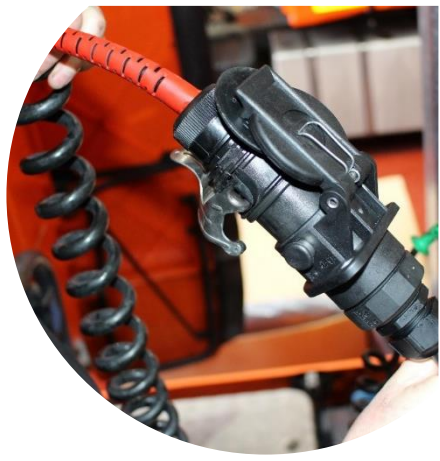

## 3. Connect ECU to PC USB Cable

Now connect the suzie connector end of the Haldex trailer to PC USB cable to the Suzie splitter cable connected in step 2.

Connect the USB cable to the laptop with the Haldex software installed.

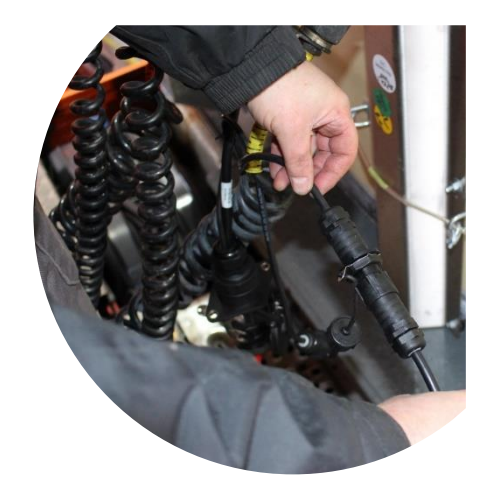

## **IMPORTANTI** When Diag + is used correctly, it makes it possible to configure the EBS/ABS and thereby<br>define how this system functions. ect values for the basic cusively by specialists who have completed a<br>This is the only way to ensure that the logica<br>erstood, and with that, the consequences of a on that has made the amendments takes responsibility for any r  $\boldsymbol{\chi}$

#### 4. Install & Open the Haldex Software

Download and install the Haldex V6.19 Software from:

http://xyqom.org/haldex/trailerguide/index.php?id=228

Open the Haldex software and select the green tick icon to enter the main configuration menu

## Trailer Smart Auxiliary Port Configuration Guide

## 5. Connect the Haldex Software to the Trailer

You can confirm connectivity to the trailer from the Haldex software by seeing the chassis number & mileage as per the image on the right hand side. (If you do not see this, turn the vehicle ignition on)

Click Configure, Read, Setup And Program to open the trailer ECU setup wizard.

# **Business Communications | Fleet Management Solutions**

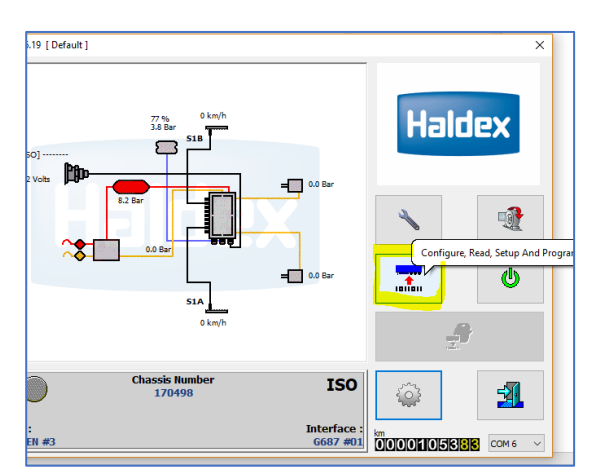

## 6. Read the Current ECU Config

From the Haldex Online Configuration and ECU Programming page select the following icons in order to read and then edit the ECU config:

- 1. Read Configuration Information from ECU
- 2. Edit ECU Parameters And Configuration
- 3. Setup Aux Configuration Data

## 7. Programming Aux Port 2 for Aux Power

From the Setup Aux Configuration Data menu locate the red auxiliary port number 2 and change the requirement from 'Unused' to 'Aux Power'.

If using a different auxiliary port repeat the above step for the relevant port number.

Click the green tick to confirm the new settings.

## 8. Write the New Settings to the ECU & Test

After confirming the new auxiliary port settings you will be returned back to the Online Configuration and ECU Programming menu.

Select the option to Program ECU with Current Configuration Information and then confirm by selecting yes and the green tick as shown on the right hand side.

Test the Trailer Smart unit not has power from the lights on the unit, or troubleshoot using a meter across the auxiliary port.

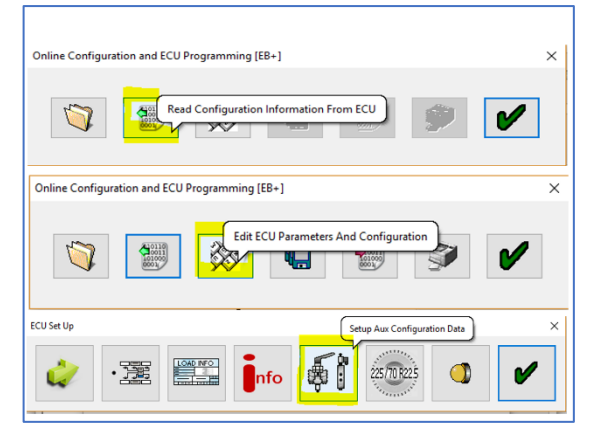

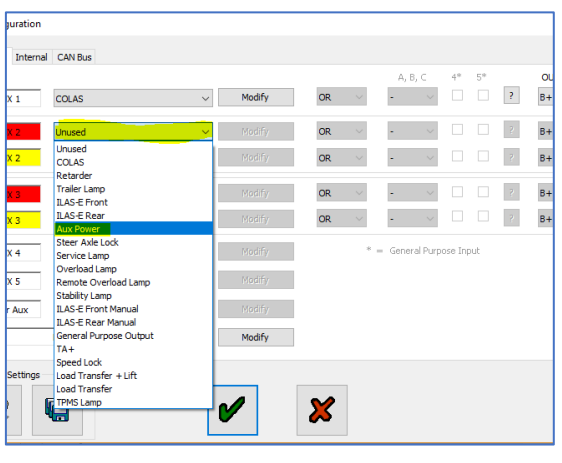

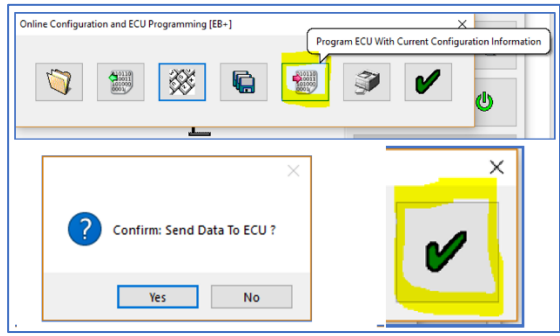